# HANDBUCH | TAGARNO ZIP

VERSION: 2.1 | FIRMWARE 5.8 | 2023-01-01

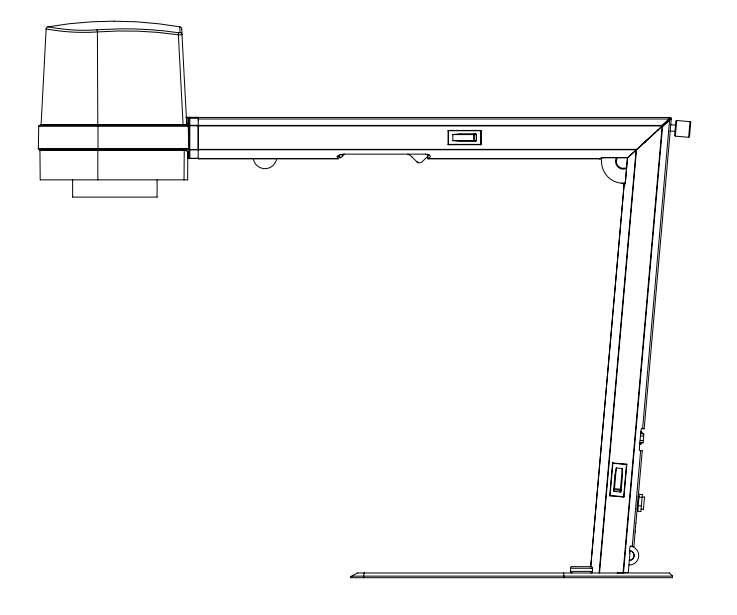

### INHALT

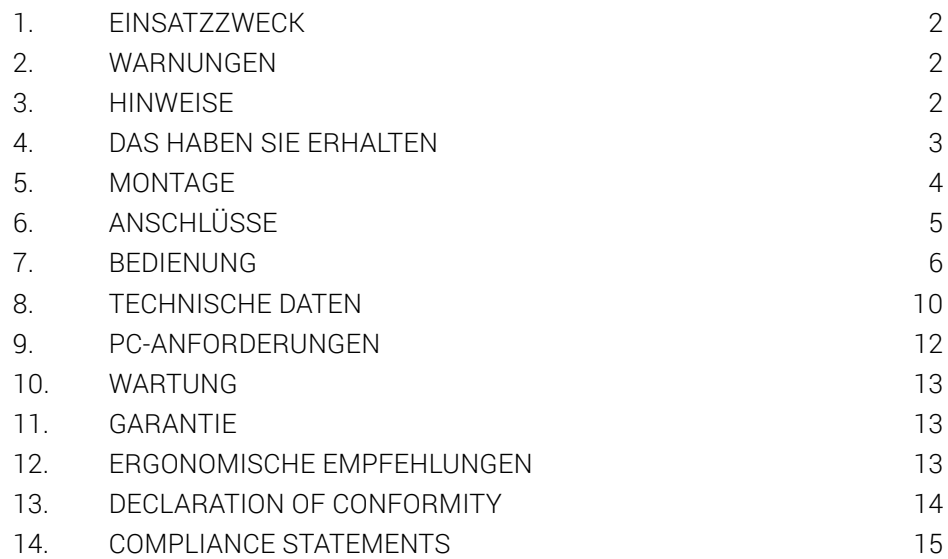

Handbücher und Übungsvideos finden Sie unter tagarno.com/productmanuals.

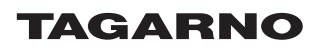

# <span id="page-1-0"></span>EINSATZZWECK 1. EINSATZZWECK

Bei diesem Produkt handelt es sich um ein digitales Vergrößerungssystem, das aus einer Kameraeinheit und einer Stromversorgungseinheit besteht. Dieses Produkt wird weltweit vermarktet und wurde für Sehbehinderte entworfen.

# WARNUNGEN 2. WARNUNGEN

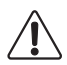

Vor Anwendung des Produkts sind sämtliche Sicherheitsinformationen zu lesen Den Warnhinweisen auf der Verpackung ist Folge zu leisten

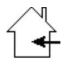

Dieses Produkt ist nur für die Nutzung im Innenbereich gedacht.

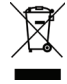

Dieses elektrische/elektronische Produkt darf nicht im normalen Hausabfall entsorgt werden. Bitte bei einem örtlichen Wertstoffhof abgeben.

- 1. Vor dem Einsatz bitte das Handbuch lesen
- 2. Das Produkt darf nur für die angegebenen Zwecke genutzt werden, andernfalls kann die gebotene Sicherheit nicht gewährleistet werden
- 3. Positionieren Sie die Ausrüstung so, dass die Abschalteinrichtung (Geräteanschluss für externe Stromquelle, Eingangsanschluss der Ausrüstung) ungehindert bedient werden kann
- 4. Das System unverzüglich vom Stromnetz trennen, falls das Gerät mit Flüssigkeiten in Kontakt gerät
- 5. Im Brandfall das Gerät schließen, System ausschalten und vom Stromnetz trennen
- 6. Die Linse nicht mit scharfen und harten Objekten berühren
- 7. Das Gerät auch bei sichtbaren Schäden nicht öffnen
- 8. Keine Teile des Gerätes entfernen, es sei denn, dass dies im Handbuch vorgegeben ist
- 9. Innere optische Oberflächen dürfen zu keinem Zeitpunkt ausgebaut und gereinigt werden
- 10. Ausschließlich die von TAGARNO gelieferte Stromversorgungseinheit nutzen
- 11. Das System ist stets auszuschalten, bevor es von der Stromquelle getrennt wird (falls zutreffend)
- 12. Die Lichtquelle nicht berühren. Das Produkt erhitzt sich bei der Nutzung
- 13. Nicht direkt in die Lichtquelle schauen

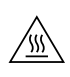

ACHTUNG, HEISSE OBERFLÄCHE: Die Innenseite des Kamerakopfs ist ggf. heiß. Lassen Sie die Oberfläche vor dem Wechseln der Vergrößerungslinse abkühlen, um die Verletzungsgefahr aufgrund heißer Komponenten zu mindern.

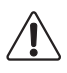

Warnhinweis: Bei diesem Produkt handelt es sich um ein Produkt der Klasse A. Im häuslichen Umfeld kann dieses Produkt Funkstörungen verursachen, in diesem Fall ist der Nutzer dazu angehalten, entsprechende Maßnahmen zu unternehmen.

# 3. HINWEISE

1. Berühren der Linse vermeiden

# <span id="page-2-0"></span>4. DAS HABEN SIE ERHALTEN

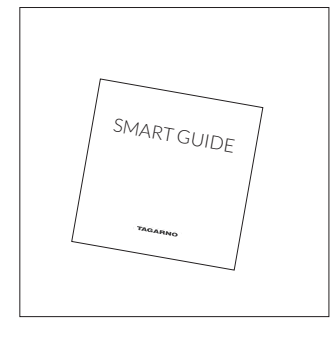

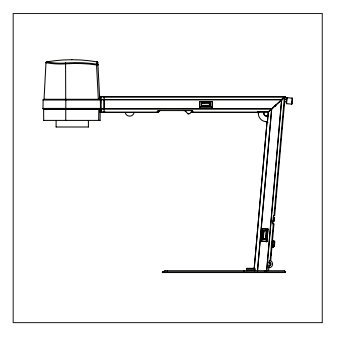

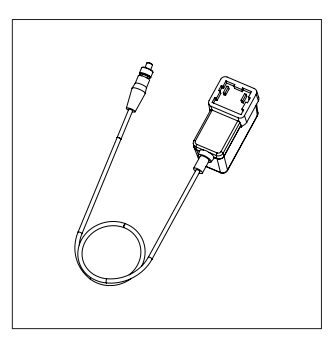

Smart guide Netzkabel Mikroskop mit Linse

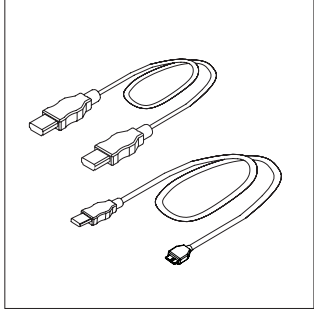

HDMI-HDMI-Kabel USB 3.0-Kabel

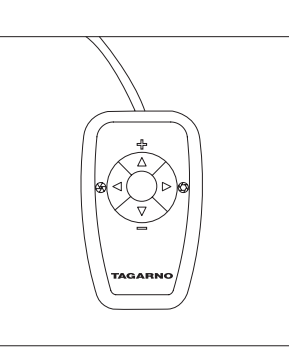

XKEY-Bedienteil

# <span id="page-3-0"></span>5. MONTAGE

HINWEIS!

Hier finden Sie das Lernvideo "How to Use": www.tagarno.com/installzip

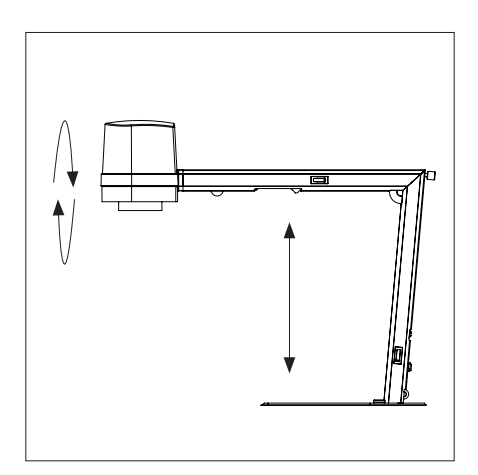

Gerät ausklappen und den Kamerakopf um 90° drehen, so dass die Linse nach unten zeigt

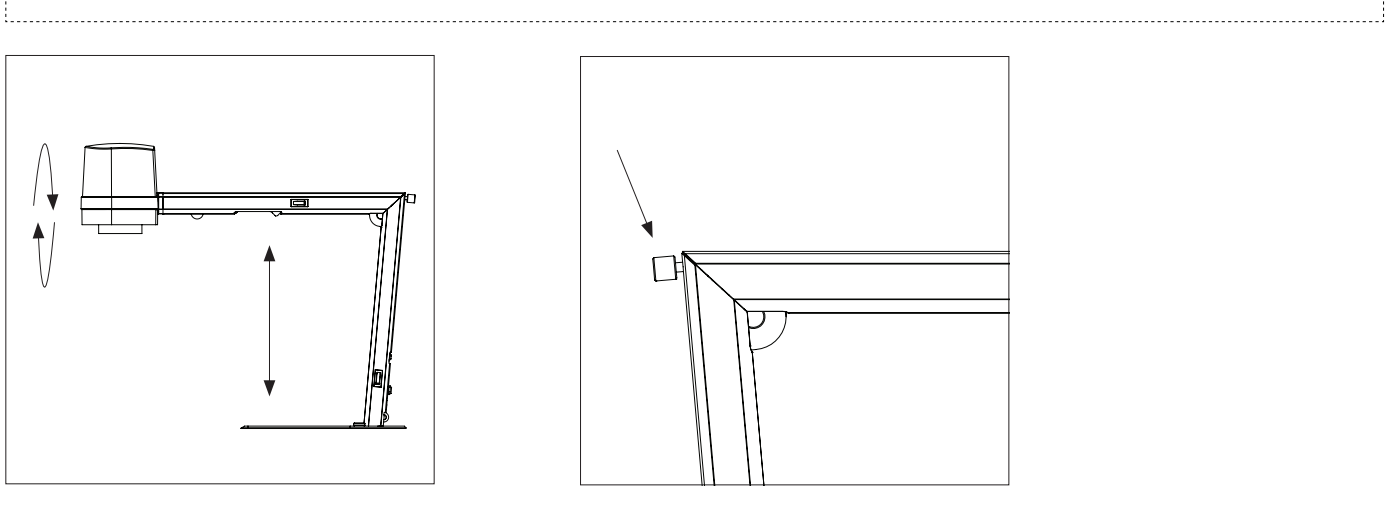

Gerät verriegeln

# <span id="page-4-0"></span>6. ANSCHLÜSSE

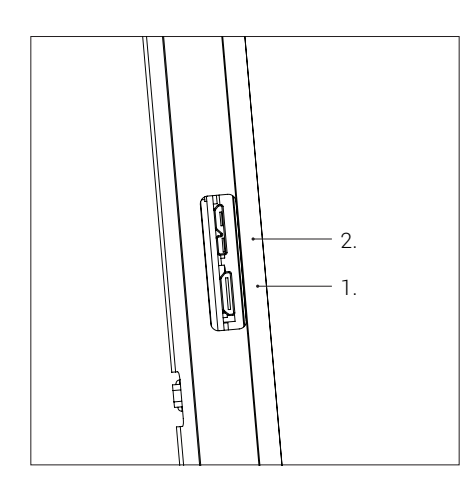

Verbinden Sie den Monitor mit HDMI (1) Verbinden Sie den USB 3.0 an den PC. (2)

WARNUNG! Die Mini HDMI-Kabel in einen PC nicht anschließen. Bitte keine Gewalt beim Einsetzen der Kabelstecker verwenden.

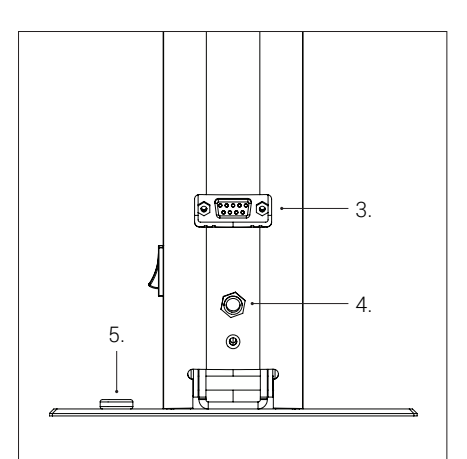

Verbinden Sie das Bedienteil oder Fußschalter (3) und Netzanschluss (4)

ESD-Schutz anschließen (5)

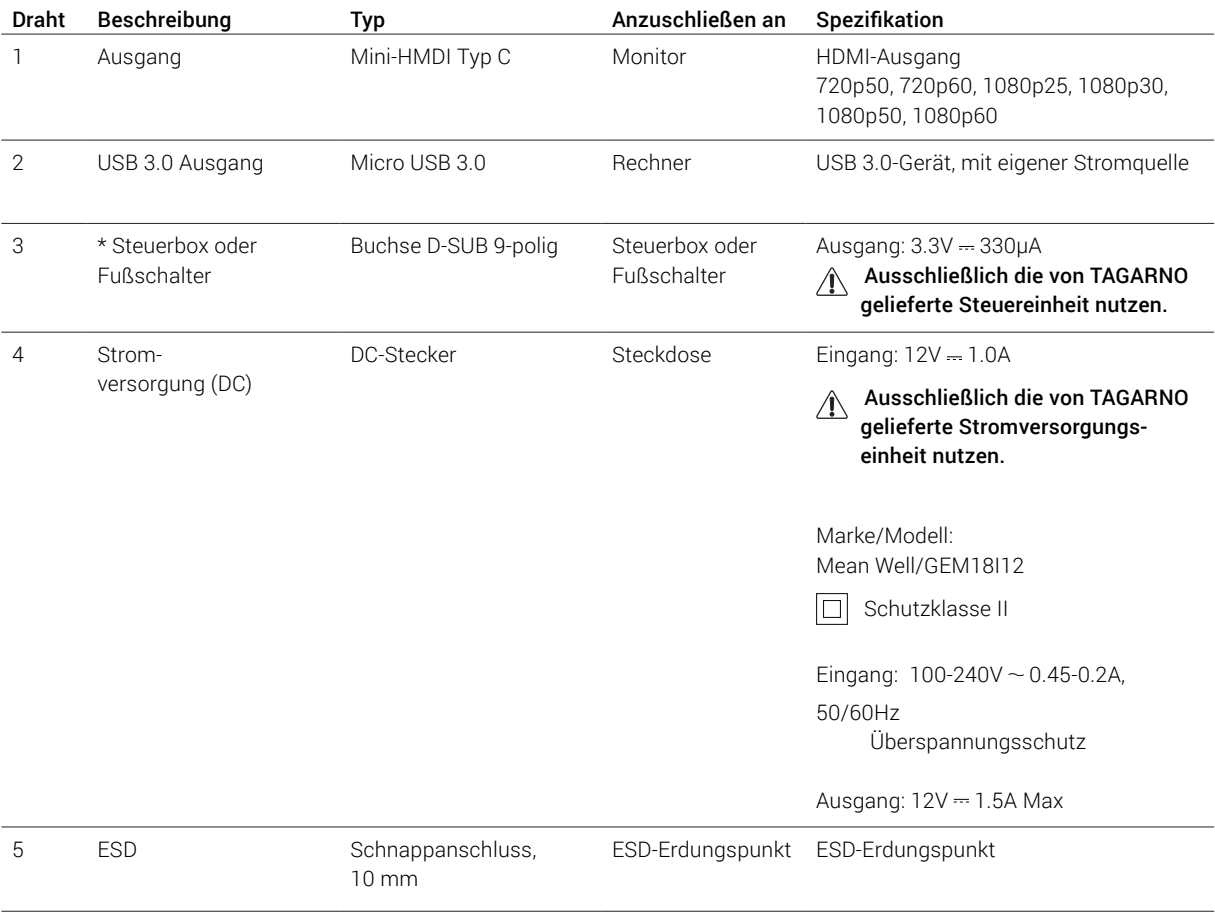

\* Hinweis: Wenn Sie den Fußschalter verwenden, verbinden Sie das Kabel mit dem Fußschalter und dann den Fußschalter mit der Steuerbox.

# <span id="page-5-0"></span>7. BEDIENUNG

## BEDIENUNG | BEDIENTEIL (1/3)

#### HINWEIS!

Hier finden Sie das Lernvideo "How to Use": www.tagarno.com/usezip

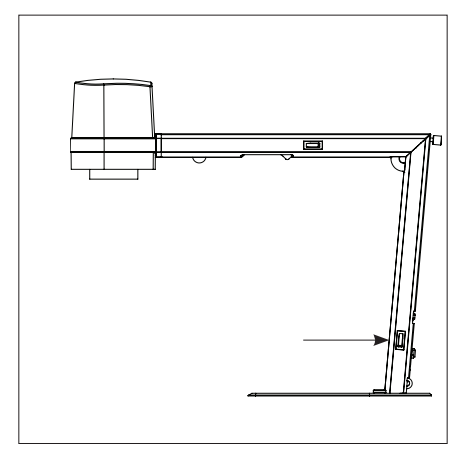

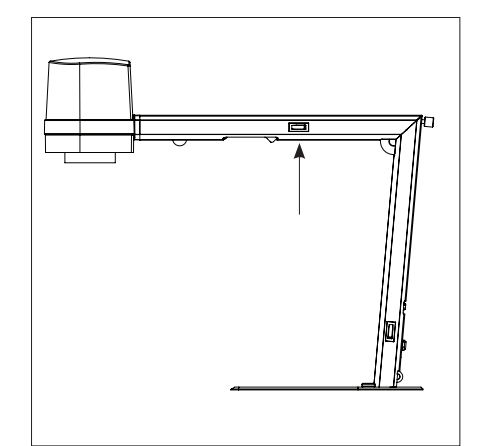

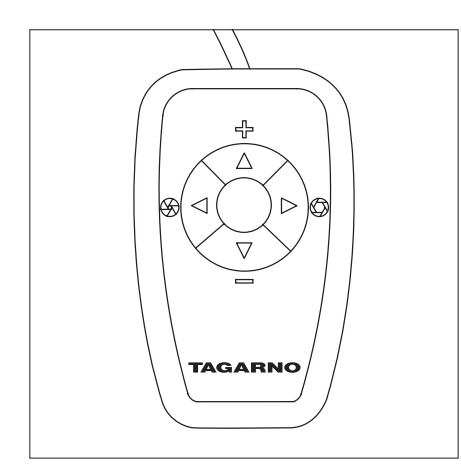

Funktionstasten XKEY Bedienteil. Es darf ausschließlich von TAGARNO vertriebene Ausrüstung angeschlossen werden.

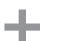

Zoom ein

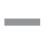

Zoom aus

Drücken Sie sowohl Plus als auch Minus, um von Autofokus auf manuellen Fokus umzuschalten. Sie können jetzt den Fokus manuell regulieren, indem Sie Plus und Minus verwenden

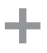

Wenn Sie auf etwas Nahes fokussieren möchten

Wenn Sie auf etwas weiter Entferntes fokussieren möchten

Schalter kurz drücken, um zwischen Iris-, Verstärkungs- und Voreinstellungsmodus zu wechseln

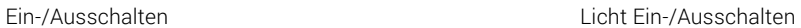

Iris/Verstärkung erhöhen oder zwischen Zoom-Voreinstellung 1, 2 oder 3 wechseln.

Iris/Verstärkung verringern oder zwischen Zoom-Voreinstellung 1, 2 oder 3 wechseln.

Zoom-Tasten nutzen, ein Zoom-Niveau auswählen und gleichzeitig die Links-/Rechtstasten drücken, um eine Zoom-Voreinstellung zu ändern und zu speichern. OSD zeigt STORED: PRE(X) an.

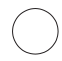

3 Sekunden halten, um Autobelichtungsmodus zu verwenden

### AUF WERKSEINSTELLUNG ZURÜCKSETZEN

Führen Sie die folgende Prozedur aus, um das Mikroskop auf die Werkseinstellung 1080P60 zurückzusetzen.

- 1. Mikroskop ausschalten
- 2. Mittleren Knopf gedrückt halten und gleichzeitig das Gerät einschalten
- 3. Mittleren Knopf 25 Sekunden lang gedrückt halten
- 4. Mittleren Knopf loslassen und Gerät ausschalten
- 5. Gerät wieder einschalten. Das Mikroskop ist nun auf die Werkseinstellung 1080P60 zurückgesetzt.

## BEDIENUNG | FUSSSCHALTER (2/4)

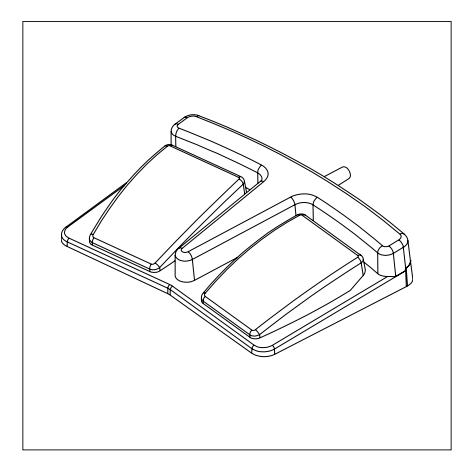

Fußschalter für TAGARNO-Funktionen.

Im Vergrößerungsmodus:

┹ Zoom ein Zoom aus

#### Modus ändern:

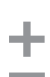

Drücken Sie sowohl Plus als auch Minus, um von Autofokus auf manuellen Fokus umzuschalten. Sie können jetzt den Fokus manuell regulieren, indem Sie Plus und Minus verwenden

Im Fokusmodus:

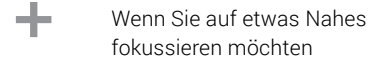

Wenn Sie auf etwas weiter Entferntes fokussieren möchten

### BEDIENUNG | ON SCREEN DISPLAY (OSD) (2/3)

Beim Einschalten des Voll-HD-Systems werden Sie über das gegebene Gerät, die Seriennummer, die Version und Auflösung informiert.

#### 1. Öffnung des OSD-Menüs

Um das TAGARNO On Screen Display-Menü zu öffnen, drücken und halten Sie die mittlere Taste etwa 5 Sekunden.

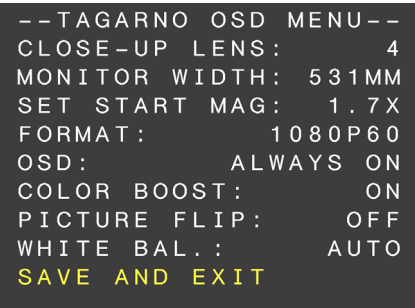

#### 2. Linse wählen (Close-up lens)

Stellen Sie die aktuelle CLOSE-UP LENS (Nahlinse) bei Anwendung der links/rechts-Pfeile der XKEY Bedienungsbox. Auf einem TAGARNO Voll HD-System ist die Wahl natürlich zwischen Linse +3, +4, +5 oder + 10. Die Linse +4 kommt als Werkseinstellungen.

#### 3. Monitorbreite wählen (Monitor width)

Zum Einstellen der Monitorbreite drücken Sie die mittlere Taste. Sie müssen die horizontale Panelbreite des Monitors messen. Wählen Sie Ziffer für Ziffer unten auf der Seite mittels der links/rechts-Pfeile und stellen Sie die Ziffern mit den auf/ab-Pfeilen. Wechseln Sie zwischen Millimeter und Zoll bei Anwendung der auf/ab-Pfeile. Monitor 24 "FHD ist Werkseinstellung. Um die Änderung der Einstellung zu speichern, drücken Sie die mittlere Taste.

#### 4. Einstellung der Startvergrößerung (Set start mag)

Wählen Sie die Vergrößerungsstufe, die Sie als Startvergrößerung für Ihr System verwenden möchten. Drücken Sie die Mitteltaste und wählen Sie Ziffer für Ziffer unten auf der Seite mittels der links/rechts-Pfeile und stellen Sie die Ziffern mit den auf/ab-Pfeilen. Beim Drücken der mittleren Taste noch einmal, sind die gewählten Werte gespeichert worden. Drücken Sie den ab-Pfeil um Format zu wählen.

#### 5. Format wählen (Format)

Sie haben die Möglichkeit, zwischen verschiedenen Video-Formaten zu wechseln; 1080p 60fps ist die höchste Qualität. Wählen Sie das gewünschte Format durch Drücken der mittleren Taste, und verwenden Sie die links/ rechts-Pfeile, um zwischen 6 verschiedenen Formaten zu wählen.

#### 6. OSD-Voreinstellungen wählen (OSD)

Sie müssen zwischen ALWAYS ON, OFF oder TIMEOUT mit den links/rechts-Pfeilen wählen, um das OSD-Menü kontinuierlich, nie oder für 3 Sekunden angezeigt zu haben. Drücken Sie den ab-Pfeil, um fortzufahren.

#### 7. Color boost (Color boost)

Das OSD-Menü gibt Ihnen die Möglichkeit, zwischen zwei Farbeneinstellung wählen zu können: COLOR BOOST ON oder OFF, indem Sie die links/rechts-Pfeile anwenden. Welche Einstellung gewählt wird, hängt von der persönlichen Präferenz und dem Objekt, das auf dem Bildschirm projiziert wird, ab. Drücken Sie den ab-Pfeil, um fortzufahren.

#### 8. Drehung des Bildes (Picture flip)

Im Menü haben Sie die Möglichkeit, mittels der links/rechts-Pfeile die Bildschirmanzeige 180 Grad zu drehen, oder Sie können die Standardanzeige wählen. Wählen Sie zwischen den beiden Anzeigen mit den links/ rechts-Pfeilen. Drücken Sie den ab-Pfeil, um fortzufahren.

### BEDIENUNG | ON SCREEN DISPLAY (OSD) (3/3)

### 9. Weißabgleich (White balance)

Wählen Sie mit den Pfeiltasten links/rechts zwischen den folgenden Einstellungen: AUTO und POWER UP. Im AUTO-Modus wird der Weißabgleich kontinuierlich angepasst, um die beste Farbwiedergabe zu erzielen. Im POWER UP-Modus wird die Weißabgleichkalibrierung erst nach dem Einschalten des Systems durchgeführt. In diesem Modus ist es wichtig, dass beim Einschalten des Mikroskops ein weißes Blatt Papier im Sichtfeld sichtbar ist. Drücken Sie den ab-Pfeil, um fortzufahren.

#### 10. Voreinstellungen speichern (Save and exit)

Um Ihre Voreinstellungen zu speichern und das Menü zu verlassen, drücken Sie die mittlere Taste, wodurch Sie mit Ihren eben gespeicherten Voreinstellungen zu dem auf dem Monitor gezeigten Bild zurückkommen.

Wenn Sie die verschiedenen Formate geändert haben, muss Ihr Voll HD System neu gestartet werden. Dies wird - wenn notwendig - unten angezeigt.

# <span id="page-9-0"></span>8. TECHNISCHE DATEN

## TECHNISCHE DATEN (1/2)

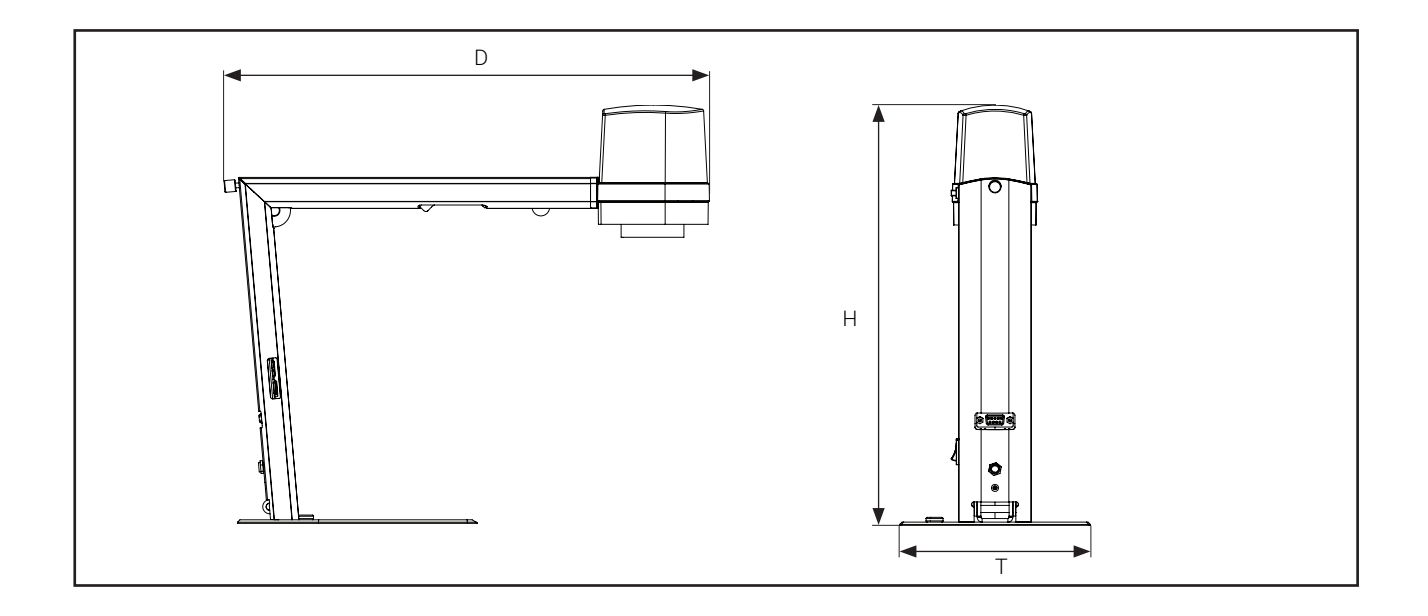

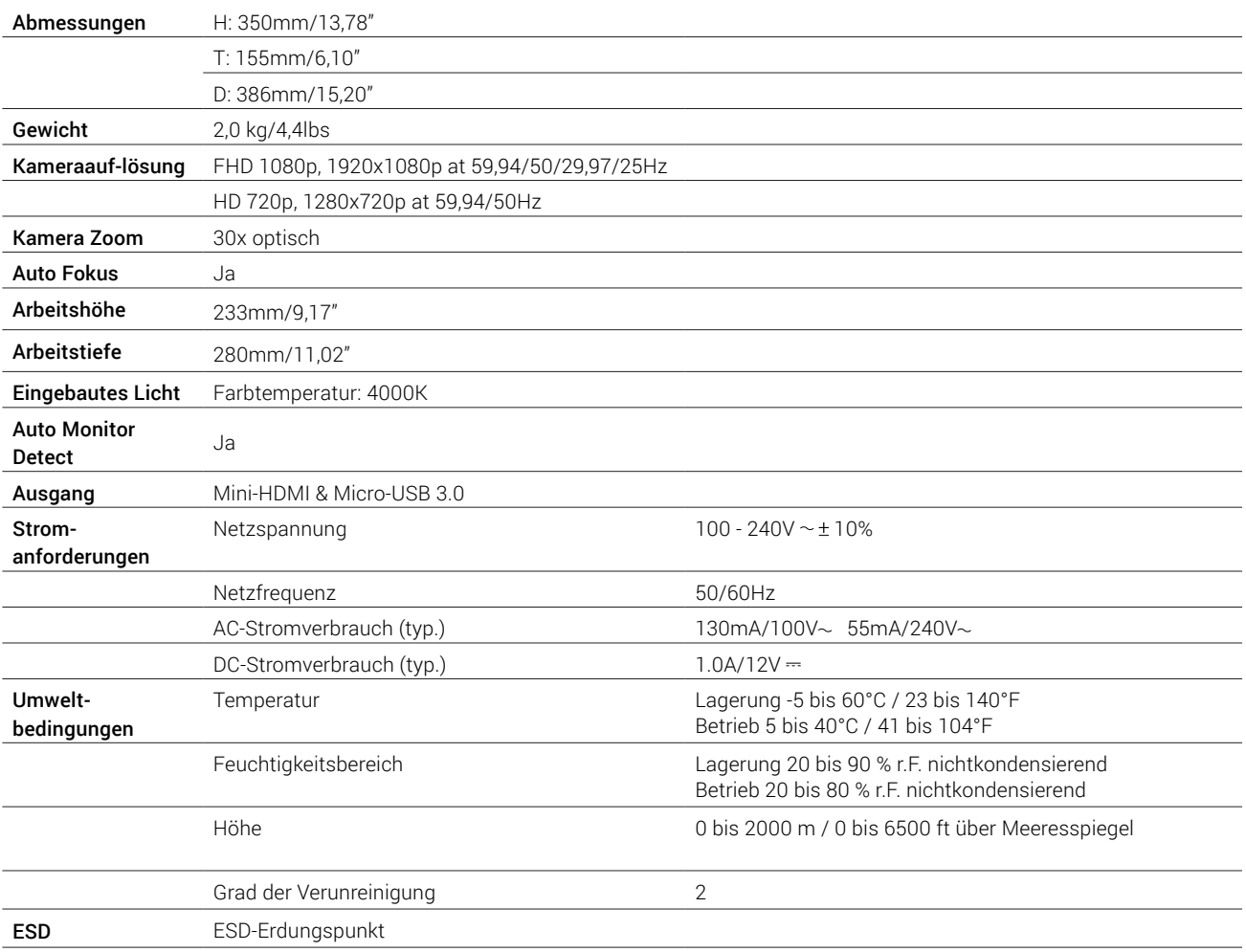

## TECHNISCHE DATEN (2/2)

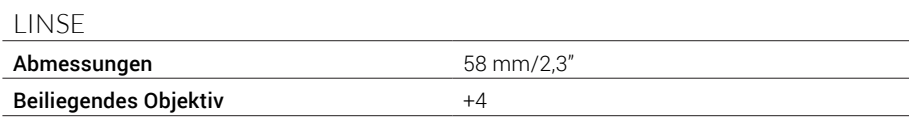

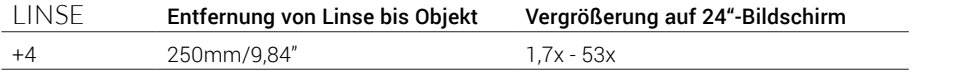

## FIELD OF VIEW - MINIMALE & MAXIMALE

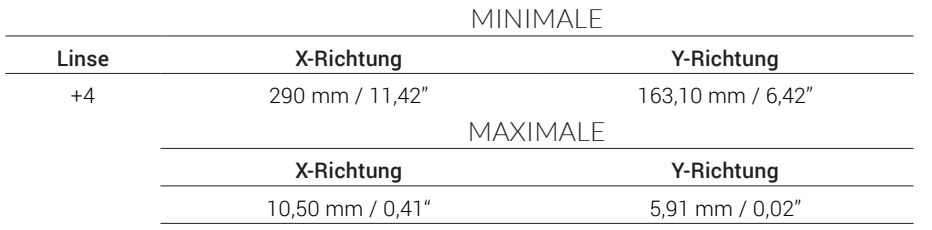

### EMPFOHLENES MONITORFORMAT

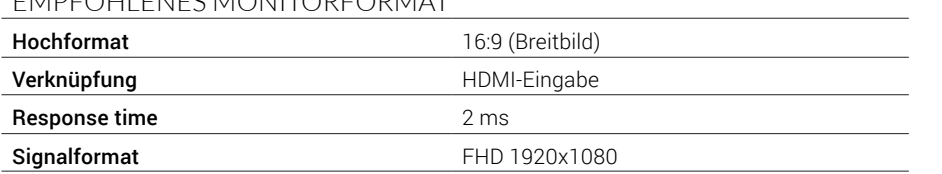

### ZUBEHÖR

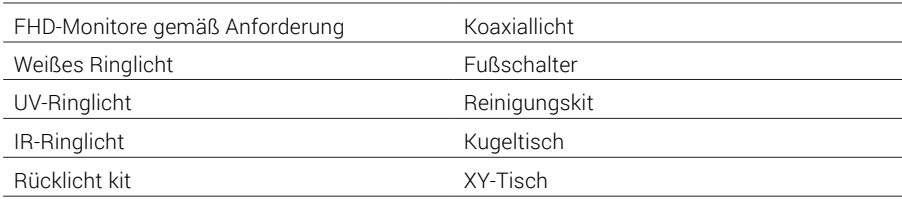

# <span id="page-11-0"></span>9. PC-ANFORDERUNGEN

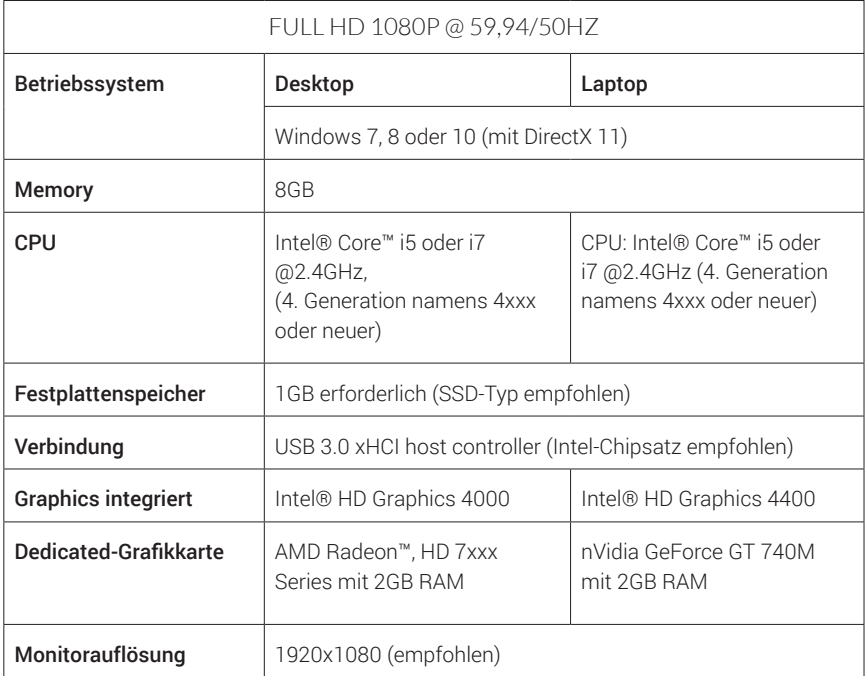

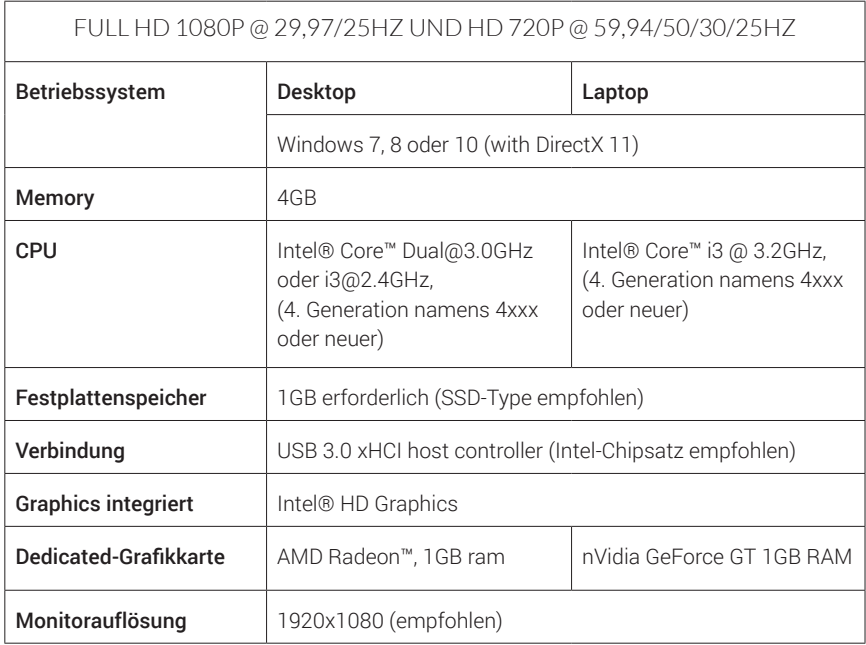

### SOFTWARE EMPFOHLEN

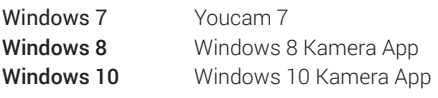

# <span id="page-12-0"></span>10. WARTUNG

- Lagern und benutzen Sie das Produkt in einem trockenen, sauberen und belüfteten Raum.
- Stellen Sie das Produkt nicht in direktes Sonnenlicht, neben einen Heizkörper/ein Heizgerät oder an einen Ort, wo das Gerät. Flüssigkeiten ausgesetzt werden könnte.
- Alle Stecker sind für eine bestimmte Nutzungsweise vorgesehen. Daher sollten Sie beim anschluss das Produkt niemals Gewalt anwenden.
- Denken Sie daran, alle Elemente zu trennen, wenn Sie beabsichtigen, das Produkt zu bewegen.
- Wenn Sie das Produkt aus einem kalten in einen warmen Raum bewegen, müssen Sie mit dem Einschalten mindestens eine Stunde warten, um Kurzschlüsse aufgrund von Kondensation zu vermeiden.
- Entfernen Sie die Kabel durch Ziehen am Stecker selbst niemals durch Ziehen am Kabel.
- Wenn das Produkt reparaturbedürftig ist, tun sie es niemals selbst, sondern wenden Sie sich an Ihren Händler.
- Zum Reinigen des Produkts schalten Sie bitte das System aus und warten, bis sich das System abgekühlt hat.
- Reinigen Sie das Produkt mit einem feuchten Lappen. Verwenden Sie niemals starke Reinigungsmittel oder Chemikalien - diese könnten das Produkt beschädigen.
- Reinigen Sie das Objektiv regelmäßig mit Isopropylalkohol und einem Mikrofasertuch.

## 11. GARANTIE

#### Die Garantiebedingungen für das Produkt sollen wie folgt lauten:

TAGARNO garantiert, dass das Produkt zum Zeitpunkt der Lieferung der Spezifikation entspricht und für die Dauer von 24 Monaten (2 Jahren) ab dem Rechnungsdatum des Lieferanten frei von Materialund Verarbeitungsmängeln ist.

#### Diese Garantie soll abdecken:

- a. Den Austausch defekter Teile.
- b. Alle Arbeitskosten für den Austausch defekter Teile des Produkts.
- c. Komplette Funktionsprüfungen des Produkts vor der Rücksendung an den Standort des Endnutzers.
- d. Rücktransportkosten des Produkts von TAGARNO zum Standort des Endnutzers.

Die Garantie gilt nur, wenn das Produkt korrekt verpackt, versandt, gelagert, gehandhabt und gewartet wird.

Mängel aufgrund falscher Verpackung und Transports sind nicht abgedeckt.

Mängel aufgrund von Stürzen und plötzlicher Stöße sind nicht abgedeckt.

Mängel aufgrund der Lagerung und Handhabung bei extrem hohen oder niedrigen Temperaturen sind nicht abgedeckt.

Mängel aufgrund der Lagerung und Handhabung bei extrem hoher oder niedriger Luftfeuchtigkeit sind nicht abgedeckt.

# 12. ERGONOMISCHE EMPFEHLUNGEN

Bitte seien Sie beim Tragen des Produkts von einem Ort zum anderen vorsichtig. Bitte heben Sie das TAGARNO Produkte nicht durch Greifen des Kameraarms an.

Alle TAGARNO-Produkte sind mit einem Produktetikett versehen:

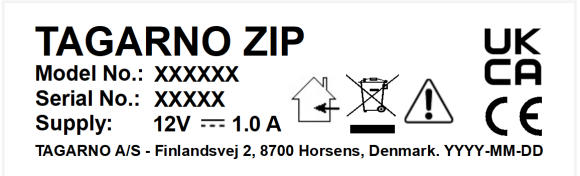

*Mit einem X markierte Werte variieren von Produkt zu Produkt und werden durch die spezifischen Nummern und Buchstaben ersetzt.*

# <span id="page-13-0"></span>13. DECLARATION OF CONFORMITY

PRODUCT MODEL

TAGARNO FHD ZIP | Type no.: 600600 ART Inspection camera unit

#### MANUFACTURER NAME TAGARNO A/S ADRESS Finlandsvej 2 ZIPCODE/CITY 8700 Horsens COUNTRY Denmark PHONE +45 76251111

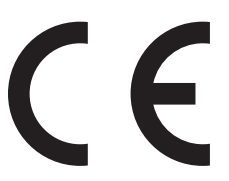

### DESCRIPTION

TAGARNO A/S hereby declares that the product listed above, consisting of a camera unit and a 12V power supply, is in compliance with the following European directives:

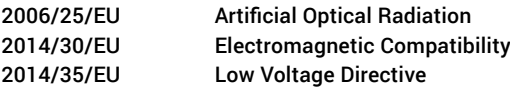

By conforming to the following harmonized standards:

#### Risk Group Exempt Class A / Industrial Electromagnetic Environment IECEE CB Scheme Ref. Certif. No. NO103722 IEC 62471:2008 EN 61326-1:2013 IEC 61010-1:2010

THE DECLARATION IS ISSUED BY<br>MANUFACTURER TAGARNO A/S **MANUFACTURER** 

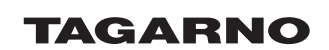

TAGARNO A/S Finlandsvej 2 8700 Horsens Denmark

+45 76251111 mail@tagarno.com

www.tagarno.com

# <span id="page-14-0"></span>14. COMPLIANCE STATEMENTS

## INDUSTRY CANADA COMPLIANCE STATEMENT

### CAN ICES-3 (A)/NMB-3(A)

This Class A digital apparatus meets the requirements of the Canadian Interference-Causing Equipment Regulations.

Cet appareil numérique de la Classe A respecte toutes les exigences du Règlement sur le Matériel Brouilleur du Canada.

## FCC COMPLIANCE STATEMENT (UNITED STATES)

#### Federal Communications Commission (FCC) Statement

This equipment has been tested and found to comply with the limits for a Class A digital device, pursuant to Part 15 of the FCC Rules. These limits are designed to provide reasonable protection against harmful interference when the equipment is operated in a commercial environment.

This equipment generates, uses, and can radiate radio frequency energy and, if not installed and used in accordance with the instruction manual, may cause harmful interference to radio communications. Operation of this equipment in a residential area is likely to cause harmful interference in which case the user will be required to correct the interference at his own expense.